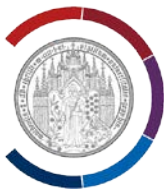

## **Proxy-Eintrag im Firefox 74 konfigurieren**

Firefox öffnen, Symbol Menü (oben rechts) anklicken, "Einstellungen" wählen

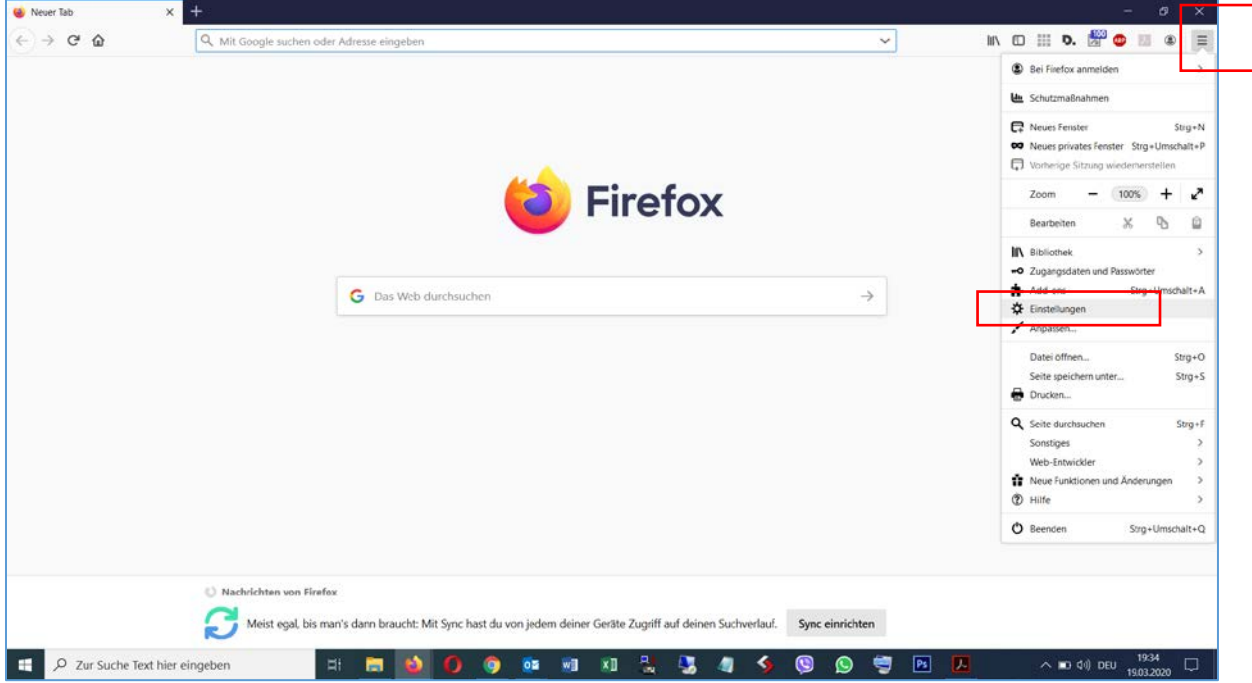

Unter "Einstellungen" die Rubrik "Allgemein" wählen. Ganz nach unten scrollen.

Unter "Verbindungs-Einstellungen" auf "Einstellungen" anklicken.

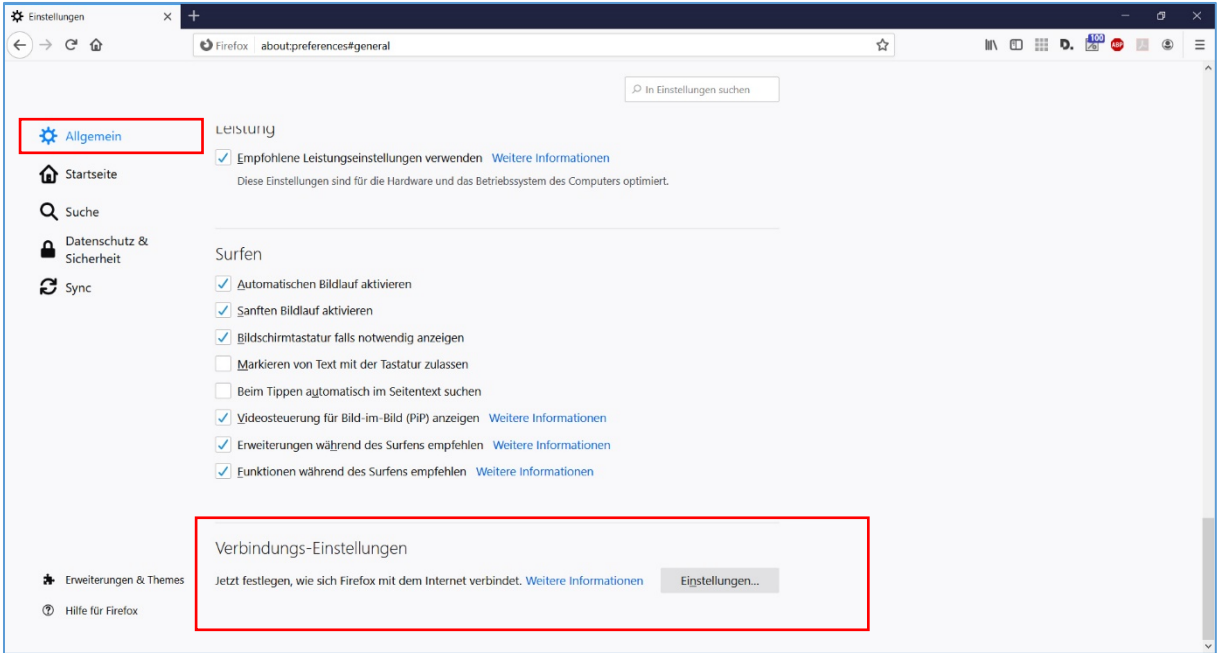

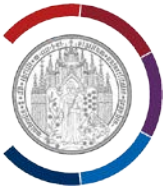

## Option "Manuelle Proxy-Konfiguration" wählen.

Unter "HTTP-Proxy" der Text "proxy.uni-greifswald.de" eintragen (ohne Hochkomma).

Unter Port die Zahl **3128** eintragen.

Option "Diesen Proxy auch für FTP und HTTPS verwenden" markieren.

Die Einstellungen mit "OK" bestätigen.

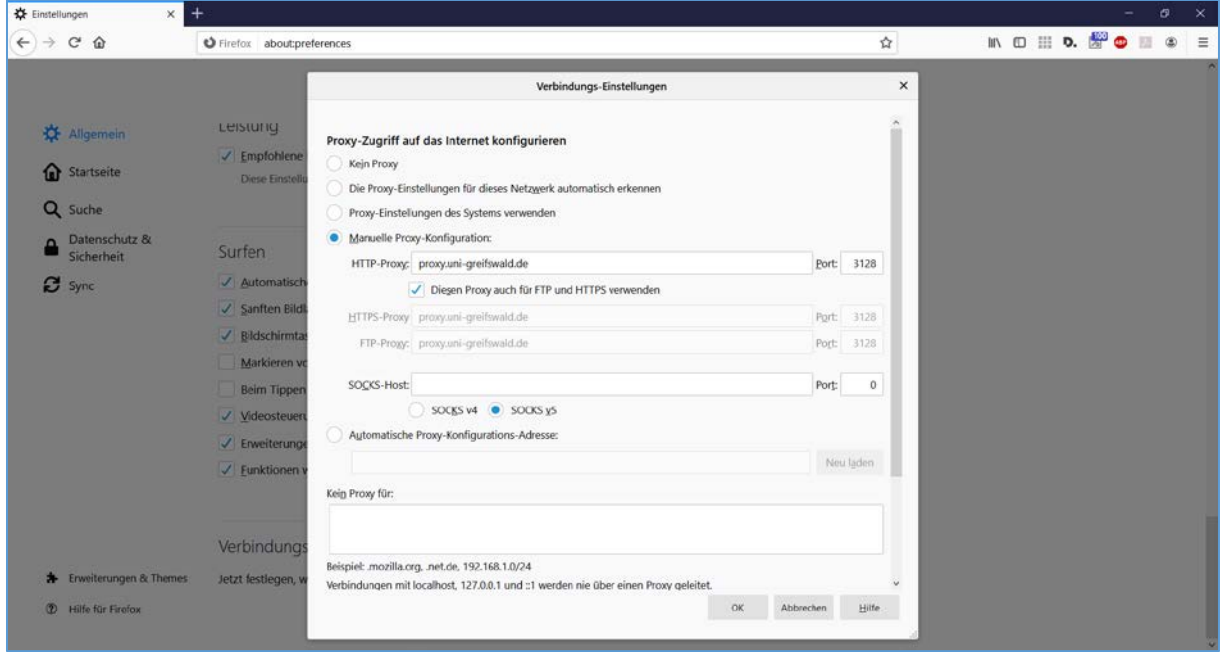

Fenster "Einstellungen" schließen.

Datenbank-Infosystem [\(DBIS Jura\)](http://rzblx10.uni-regensburg.de/dbinfo/dbliste.php?bib_id=ub_grw&colors=63&ocolors=40&lett=f&gebiete=15) öffnen. Datenbank "Juris - das Rechtsportal" wählen.

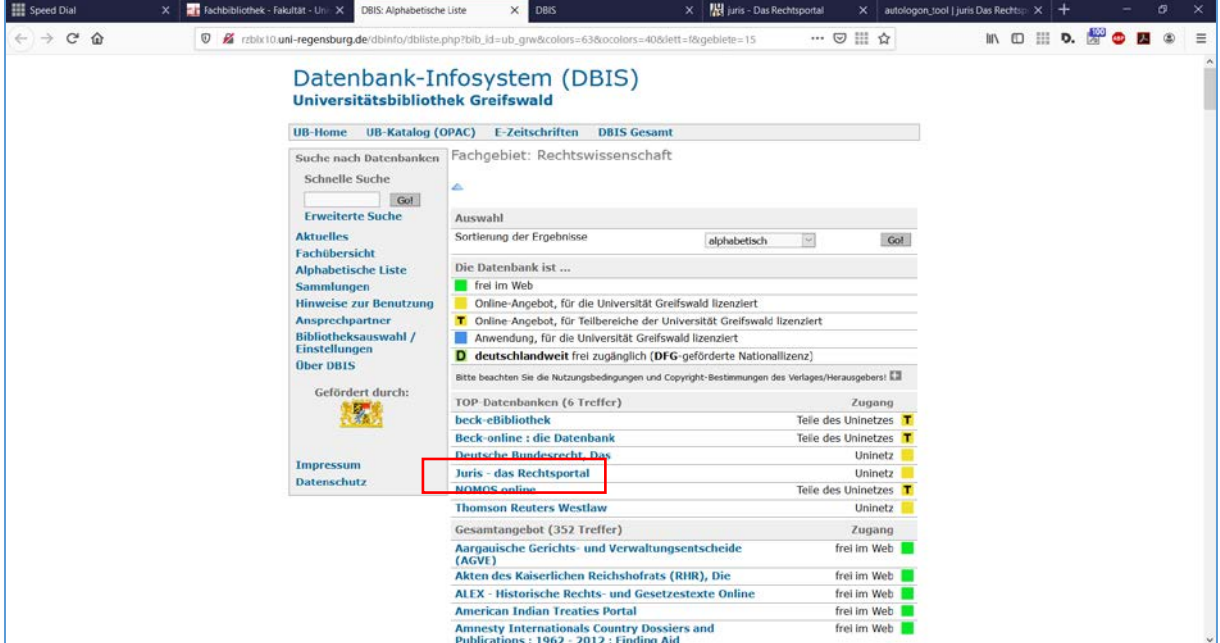

## UNIVERSITÄT GREIFSWALD Wissen lockt. Seit 1456

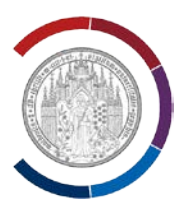

## Verweis unter "Recherche starten" wählen.

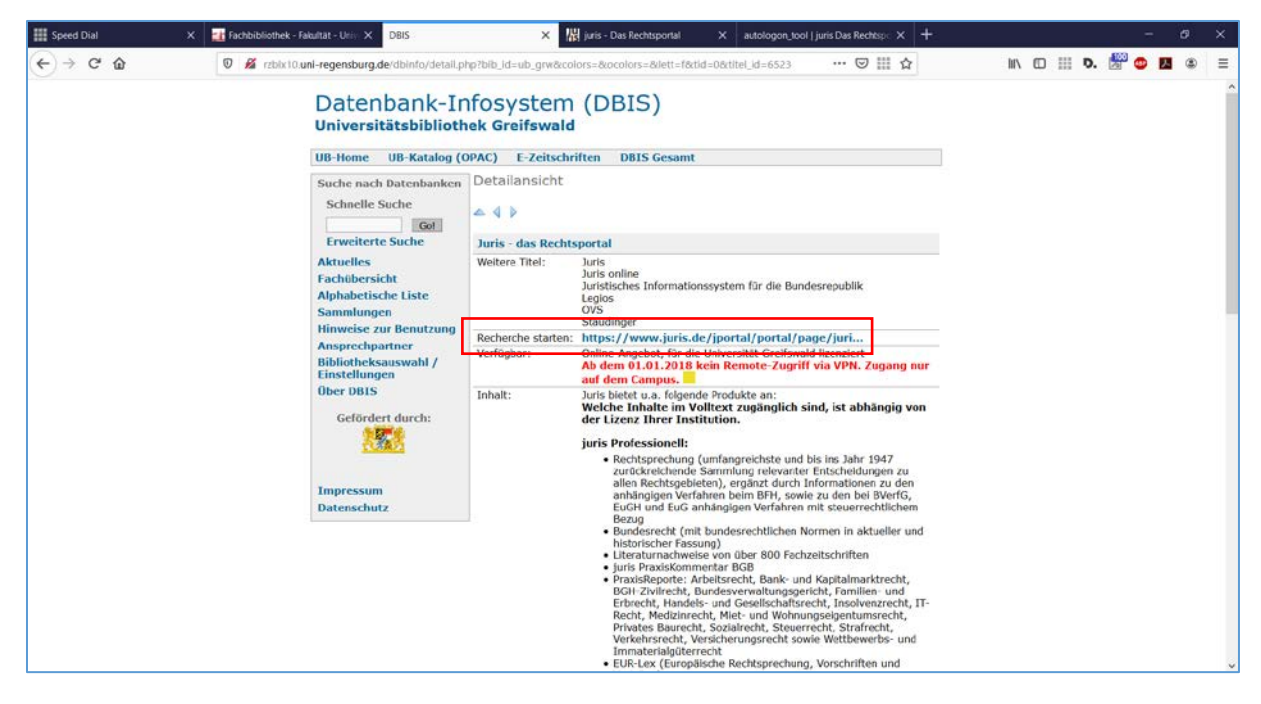

Juris startet. Wenn Button "Logout" angezeigt wird, dann ist die automatische Anmeldung der Bibliothek Greifswald erfolgreich durchgeführt worden. Button "**zur Recherche**" anklicken.

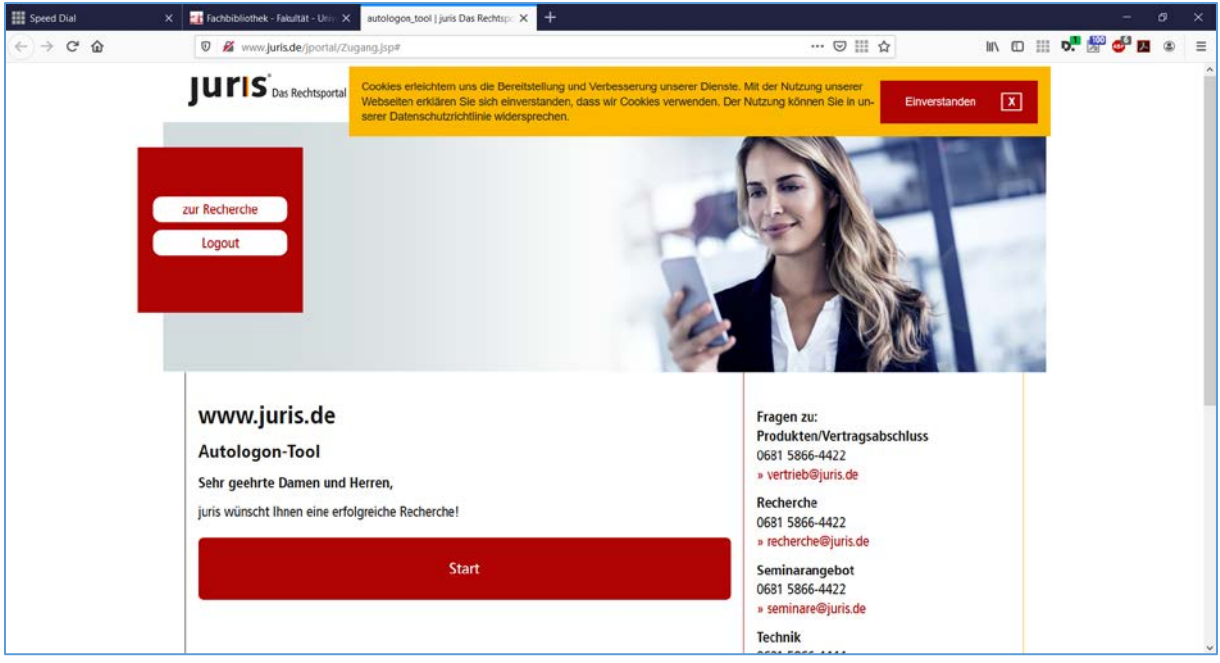